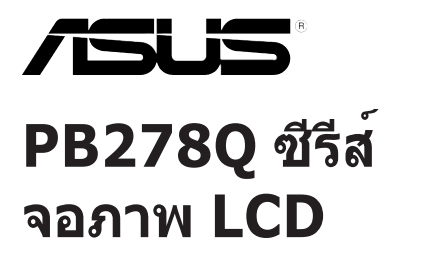

**คู่มือผู้ใช้**

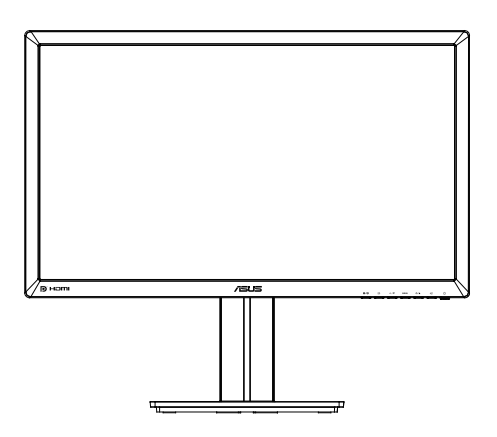

## **สารบัญ**

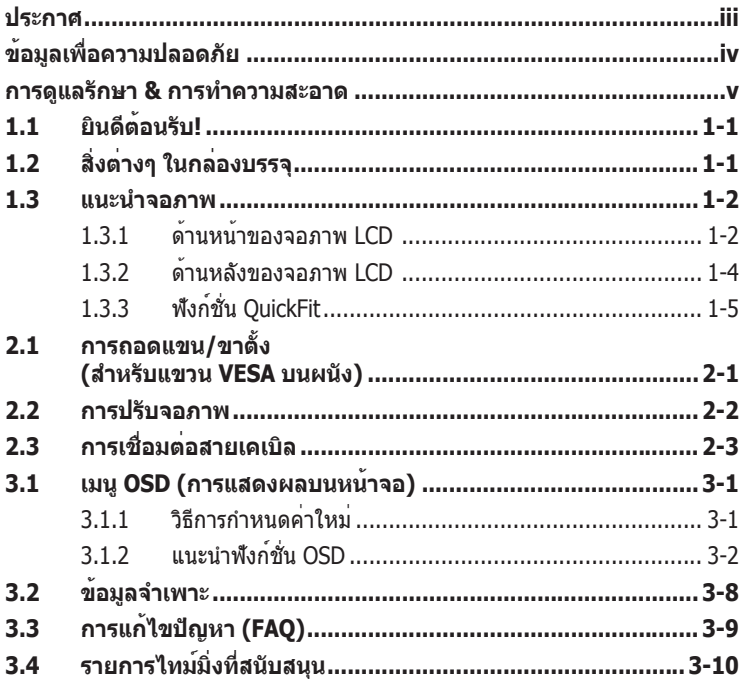

ลิขสิทธิ์ถูกต้อง © 2012 ASUSTeK COMPUTER INC. สงวนลิขสิทธิ์

ห้ามทำ ซ้ำ ส่งต่อ คัดลอก เก็บในระบบที่สามารถเรียกกลับมาได้ หรือแปลส่วนหนึ่งส่วนใดของคู่มือฉบับนี้เป็นภาษาอื่น ซึ่งรวมถึงผลิตภัณฑ์และซอฟต์แวร์ที่บรรจุอยู่ภายใน ยกเว้นเอกสารที่ผู้ซื้อเก็บไว้เพื่อจุดประสงค์ในการสำ รองเท่านั้น โด ยไม่ได้รับความยินยอมเป็นลายลักษณ์อักษรอย่างชัดแจ้งจาก ASUSTeK COMPUTER INC. ("ASUS")

การรับประกันผลิตภัณฑ์หรือบริการ จะไม่ขยายออกไปถ้า: (1) ผลิตภัณฑ์ได้รับการซ่อมแซม, ดัดแปลง หรือเปลี่ยนแปลง ถ้าการซ่อมแซม, การดัดแปลง หรือการเปลี่ยนแปลงนั้นไม่ได้รับอนุญาตเป็นลายลักษณ์อักษรจาก ASUS; หรือ (2) หมายเลขผลิตภัณฑ์ของผลิตภัณฑ์ถูกขีดฆ่า หรือหายไป

ASUS ให้คู่มือฉบับนี้ "ในลักษณะที่เป็น" โดยไม่มีการรับประกันใดๆ ไม่ว่าจะโดยชัดแจ้งหรือเป็นนัย ซึ่งรวมถึงแต่ไม่จ ำกัดอยู่เพียงการรับประกัน หรือเงื่อนไขของความสามารถเชิงพาณิชย์ หรือความเข้ากันได้สำหรับวัตถุประสงค์เฉพาะ ไม่ว่าจะในกรณีใดๆ ก็ตาม ASUS กรรมการ เจ้าหน้าที่ พนักงาน หรือตัวแทนของบริษัท ไม่ต้องรับผิดชอบต่อความเสียห ายที่เกิดขึ้นโดยอ้อม โดยกรณีพิเศษ โดยไม่ได้ตั้งใจ หรือโดยเป็นผลกระทบตามมา (รวมถึงความเสียหายจากการสูญเสี ยกำไร การขาดทุนของธุรกิจ การสูญเสียการใช้งานหรือข้อมูล การหยุดชะงักของธุรกิจ และอื่นๆ ในลักษณะเดียวกันนี้) แม้ว่า ASUS จะได้รับทราบถึงความเป็นไปได้ของความเสียหายดังกล่าว อันเกิดจากข้อบกพร่องหรือข้อผิดพลาดในคู่มื อหรือผลิตภัณฑ์นี้

ข้อกำหนดและข้อมูลต่างๆ ที่ระบในค่มือฉบับนี้ เป็นเพียงข้อมูลเพื่อการใช้งานเท่านั้น และอาจเปลี่ยนแปลงได้ตามเวลา ที่ผ่านไปโดยไม่ต้องแจ้งให้ทราบ จึงไม่ควรถือเป็นภาระผูกพันของ ASUS ASUS ไม่ขอรับผิดชอบหรือรับผิดต่อข้อผิดพล าด หรือความไม่ถูกต้องใดๆ ที่อาจเกิดขึ้นในคู่มือฉบับนี้ รวมทั้งผลิตภัณฑ์และซอฟต์แวร์ที่ระบุในคู่มือด้วย

ผลิตภัณฑ์และชื่อบริษัทที่ปรากฏในคู่มือนี้อาจเป็น หรือไม่เป็นเครื่องหมายการค้าจดทะเบียน หรือลิขสิทธิ์ของบริษัทที่เ ป็นเจ้าของ และมีการใช้เฉพาะสำ หรับการอ้างอิง หรืออธิบายเพื่อประโยชน์ของเจ้าของเท่านั้น โดยไม่มีวัตถุประสงค์ใน การละเมิดใดๆ

# **ประกาศ**

## **ถ้อยแถลงของคณะกรรมการการสื่อสารแห่งชาติ**

อุปกรณ์นี้สอดคล้องกับส่วนที่ 15 ของกฎข้อบังคับ FCC การทำ งานต้องเป็นไปตามเ งื่อนไขสองข้อต่อไปนี้:

- อุปกรณ์นี้ต้องไม่ก่อให้เกิดการรบกวนที่เป็นอันตราย และ
- อุปกรณ์ต้องสามารถทนต่อการรบกวนใดๆ ที่ได้รับ รวมทั้งการรบกวนที่อาจก่อ ให้เกิดการทำ งานที่ไม่พึงประสงค์

้อปกรณ์นี้ได้รับการทดสอบ และพบว่าสอดคล้องกับข้อจำกัดของอปกรณ์ดิจิตอล คลาส B ซึ่งเป็นไปตามส่วนที่ 15 ของกฎข้อบังคับ FCC ข้อจำ กัดเหล่านี้ได้รับ การออกแบบเพื่อให้การป้องกันที่เหมาะสมต่อการรบกวนที่เป็นอันตรายในการติด ตั้งบริเวณที่พักอาศัย อุปกรณ์นี้สร้าง ใช้ และสามารถแผ่พลังงานความถี่คลื่นวิทยุ และถ้าไม่ได้ติดตั้งและใช้อย่างเหมาะสมตามที่ระบุในขั้นตอนการใช้งาน อาจก่อให้ เกิดการรบกวนที่เป็นอันตรายต่อการสื่อสาร อย่างไรก็ตาม ไม่มีการรับประกันว่าการ ้รบกวนจะไม่เกิดขึ้นในกรณีที่ติดตั้งอย่างเหมาะสม ถ้าอปกรณ์นี้ก่อให้เกิดการรบกวน กับบริการการสื่อสารต่อวิทยหรือการรับโทรทัศน์ ซึ่งสามารถทราบได้โดยการเปิด และปิดอปกรณ์ คุณควรพยายามแก้ไขการรบกวนโดยใช้วิธีดังต่อไปนี้หนึ่งหรือหลาย วิธีร่วมกัน:

- ปรับทิศทางหรือเปลี่ยนสถานที่ของเสาอากาศรับสัญญาณ
- เพิ่มระยะห่างระหว่างอปกรณ์และเครื่องรับสัญญาณ
- เชื่อมต่ออุปกรณ์ลงในเต้าเสียบในวงจรที่แตกต่างจากที่ใช้เสียบเครื่องรับอยู่
- ปรึกษาตัวแทนจำ หน่าย หรือช่างเทคนิควิทยุ/โทรทัศน์ที่มีประสบการณ์เพื่อขอ ความช่วยเหลือ

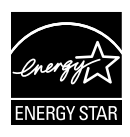

ในฐานะที่เป็นหุ้นส่วนของ Energy Star® บริษัทของเราได้กำหนดใ ห้ผลิตภัณฑ์นี้สอดคล้องกับคำ แนะนำ Energy Star® ในเรื่องเกี่ยวกั บประสิทธิภาพในการใช้พลังงาน

### **ถ้อยแถลงของกระทรวงสื่อสารของแคนาดา**

อุปกรณ์ดิจิตอลนี้ต้องส่งสัญญาณรบกวนทางคลื่นวิทยุออกจากตัวอุปกรณ์ดิจิตอล ้ไม่เกินข้อจำกัดคลาส B ที่มีการกำหนดไว<sup>้</sup>ในกภระเบียบการรบกวนทางวิทยุ ของ กระทรวงสื่อสารของแคนาดา

อุปกรณ์ดิจิตอลคลาส B นี้สอดคล้องกับมาตรฐานแคนาดา ICES-003

# **ข้อมูลเพื่อความปลอดภัย**

- ก่อนที่จะติดตั้งจอภาพ โปรดอ่านเอกสารทั้งหมดที่อยู่ในกล่องบรรจุด้วยความ ระมัดระวัง
- เพื่อป้องกันเพลิงไหม้ หรืออันตรายจากไฟฟ้าช็อต อย่าให้จอภาพถูกฝนหรือ ความชื้น
- อย่าพยายามเปิดตัวเครื่องภายในของจอภาพ แรงดันไฟฟ้าสูงที่เป็นอันตราย ภายในจอภาพ อาจทำ ให้เกิดการบาดเจ็บต่อร่างกายอย่างรุนแรง
- ถ้าแหล่งจ่ายไฟเสียหาย อย่าพยายามซ่อมแซมด้วยตัวเอง ติดต่อช่างเทคนิค ซ่อมแซมที่มีคุณสมบัติ หรือร้านค้าของคุณ
- ก่อนที่จะใช้ผลิตภัณฑ์ ตรวจดูให้แน่ใจว่าสายเคเบิลทั้งหมดเชื่อมต่ออย่างถูก ้ต้อง และสายเคเบิลเพาเวอร์ไม่ได้ชำรด ถ้าคุณพบความเสียหายใดๆ ให้ติดต่อ ตัวแทนจำ หน่ายทันที
- สล็อตและช่องเปิดต่างๆ ที่ด้านหลัง หรือด้านบนของตัวเครื่อง มีไว้เพื่อระบาย อากาศ อย่าขวางกั้นช่องเปิดเหล่านี้ อย่าวางผลิตภัณฑ์นี้ใกล้ หรือบนเครื่อง ทำ ความร้อน หรือแหล่งความร้อน ถ้าไม่มีการระบายอากาศที่เหมาะสม
- คุณควรใช้จอภาพกับแหล่งพลังงานที่ระบุไว้บนฉลากเท่านั้น ถ้าคุณไม่แน่ใจถึง ิชนิดของแหล่งพลังงานในบ้านของคุณ ให้ปรึกษาตัวแทนจำหน่าย หรือบริษัท ไฟฟ้าในประเทศของคุณ
- ใช้ปลั๊กไฟฟ้าที่สอดคล้องกับมาตรฐานด้านพลังงานในประเทศของคุณ
- อย่าเสียบอุปกรณ์หลายอย่างเข้ากับปลั๊กไฟ หรือสายต่อพ่วงมากเกินไป การ เสียบอุปกรณ์มากเกินไป อาจทำ ให้เกิดไฟไหม้ หรือไฟฟ้าช็อตได้
- หลีกเลี่ยงฝุ่น ความชื้น และอุณหภูมิที่ร้อนหรือเย็นจัด อย่าวางจอภาพในบริเวณ ที่อาจทำ ให้เปียกได้ วางจอภาพไว้บนพื้นผิวที่มั่นคง
- ถอดปลั๊กจอภาพระหว่างเกิดพายุฝนฟ้าคะนอง หรือเมื่อจะไม่ใช้จอภาพเป็นเวลา นาน การทำ เช่นนี้เพื่อป้องกันจอภาพไม่ให้เสียหายเนื่องจากเกิดไฟฟ้ากระชาก
- อย่าสอดวัตถุ หรือทำ ของเหลวชนิดใดๆ หกลงไปในช่องเปิดบนตัวเครื่องของ จอภาพ
- เพื่อให้มั่นใจถึงการทำ งานด้วยความพึงพอใจ ให้ใช้จอภาพกับคอมพิวเตอร์ เฉพาะในรายการ UL ซึ่งมีขั้วรับไฟฟ้าที่เหมาะสมโดยมีแรงดันไฟฟ้า AC ระหว่าง 100 -240V
- ถ้าคุณมีปัญหาทางด้านเทคนิคกับจอภาพ โปรดติดต่อช่างเทคนิคบริการที่มี คุณสมบัติ หรือร้านค้าที่คุณซื้อผลิตภัณฑ์มา
- เพื่อให้มั่นใจถึงการทำ งานที่น่าพอใจ ในกรณีที่ใช้ที่ PC ให้ใช้จอภาพกับคอมพิวเตอร์ที่มี เต้าเสียบที่เหมาะสมซึ่งมีสัญลักษณ์แสดงว่าทำ งานโดยใช้ไฟ 100-240V AC เท่านั้น
- ถ้าคุณมีปัญหาทางด้านเทคนิคกับจอภาพ โปรดติดต่อช่างเทคนิคบริการที่มี คุณสมบัติ หรือร้านค้าที่คุณซื้อผลิตภัณฑ์มา
- เต<sup>้</sup>าเสียบไฟฟ้าที่ผนังควรได้รับการติดตั้งใกล้กับอุปกรณ์ และต้องเข้าถึงได้ง่าย

## **การดูแลรักษา & การทำ ความสะอาด**

- ก่อนที่คุณจะยก หรือเปลี่ยนตำ แหน่งจอภาพของคุณ แนะนำ ให้ถอดสายเคเบิลและสาย ไฟต่างๆ ออกก่อน ปฏิบัติตามเทคนิคการยกที่ถูกต้อง เมื่อย้ายสถานที่จอภาพ ในขณะที่ ยก หรือถือจอภาพ ให้จับที่ขอบของจอภาพ อย่ายกจอแสดงผลที่ขาตั้ง หรือที่สายไฟ
- การทำ ความสะอาด ปิดจอภาพของคุณ และดึงสายไฟออก ทำ ความสะอาดพื้นผิวด้วยผ้า ที่ไม่มีเส้นใย และไม่ทำ ให้เกิดรอยขีดข่วน คุณสามารถเช็ดรอยเปื้อนที่ฝังแน่นด้วยผ้าชุบ น้ำ ยาทำ ความสะอาดอย่างอ่อนที่เปียกหมาดๆ
- หลีกเลี่ยงการใช้สารทำ ความสะอาดที่ประกอบด้วยแอลกอฮอล์ หรืออะซีโตน ใช้น้ำ ยา ทำ ความสะอาดที่ออกแบบมาสำ หรับใช้กับ LED อย่าพ่นสเปรย์ทำ ความสะอาดลงบนหน้า จอโดยตรง เนื่องจากอาจหยดเข้าไปภายในจอภาพ และทำ ให้เกิดไฟฟ้าช็อตได้

## **อาการต่อไปนี้เป็นสิ่งปกติสำ หรับจอภาพ:**

- หน้าจออาจกะพริบระหว่างการใช้ครั้งแรกๆ เนื่องจากธรรมชาติของแสงจากหลอดฟลูโอ เรสเซนต์ ปิดสวิตช์เพาเวอร์ จากนั้นเปิดขึ้นมาใหม่อีกครั้ง อาการกะพริบก็จะหายไป
- คุณอาจพบว่ามีความสว่างบนหน้าจอไม่สม่ำ เสมอกันเล็กน้อย เนื่องจากรูปแบบของ เดสก์ทอปที่คุณใช้
- เมื่อภาพเดียวกันแสดงอยู่นานหลายชั่วโมง อาการภาพค้างของหน้าจอก่อนหน้าอาจยัง คงอยู่หลังจากที่เปลี่ยนภาพไปแล้ว หน้าจอจะค่อยๆ กลับสู่สภาพปกติอย่างช้าๆ หรือคุณ สามารถปิดสวิตช์เพาเวอร์ทิ้งไว้เป็นเวลาหลายชั่วโมง
- เมื่อหน้าจอกลายเป็นสีดำ หรือมีการกะพริบ หรือไม่สามารถทำ งานได้อีก ให้ติดต่อ ตัวแทนจำ หน่าย หรือศูนย์บริการของคุณ เพื่อทำ การซ่อมแซม อย่าซ่อมแซมหน้าจอด้วย ตัวเอง!

## **ข้อกำ หนดที่ใช้ในคู่มือนี้**

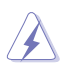

คำ เตือน: ข้อมูลเพื่อป้องกันไม่ให้เกิดการบาดเจ็บ เมื่อพยายามปฏิบัติงานให้สำ เร็จ

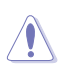

์ ข้อควรระวัง: ข้อมูลเพื่อป้องกันความเสียหายต่อชิ้นส่วนต่างๆ เมื่อพยายามปฏิบัติงานให้สำ เร็จ

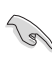

สำ คัญ: ข้อมูลที่คุณต้องปฏิบัติตามเพื่อทำ งานให้สำ เร็จ

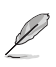

ิหมายเหตุ: เทคนิคและข้อมูลเพิ่มเติมเพื่อช่วยเหลือในการทำงานให้สำเร็จ

## **จะค้นหาข้อมูลเพิ่มเติมได้จากที่ไหน**

้ค้นหาจากแหล่งข้อมูลต่อไปนี้ สำหรับข้อมูลเพิ่มเติม และสำหรับผลิตภัณฑ์และซอฟต์แวร์อั ปเดต

### **1. เว็บไซต์ ASUS**

เว็บไซต์ ASUS ทั่วโลก ให้ข้อมูลอัปเดตเกี่ยวกับผลิตภัณฑ์ฮาร์ดแวร์และซอฟต์แวร์ ASUS อ่านข้อมูลเพิ่มเติมที่ **http://www.asus.com**

### **2. เอกสารเพิ่มเติม**

ในกล่องบรรจุผลิตภัณฑ์ของคุณอาจมีเอกสารเพิ่มเติม ซึ่งตัวแทนจำ หน่ายของคุณอาจ บรรจุเพิ่มเข้ามาในกล่อง เอกสารเหล่านี้ ไม่ได้เป็นส่วนของรายการมาตรฐาน

# **1.1 ยินดีต้อนรับ!**

ขอบคุณที่คุณซื้อจอภาพ LCD ASUS® PB278Q ซีรีส์!

จอภาพ LCD แบบไวด์สกรีนรุ่นล่าสุดจาก ASUS ให้การแสดงผลที่สวยงาม, กว้างกว่า และสว่างกว่า รวมทั้งมีคุณสมบัติมากมาย ที่ช่วยเพิ่มประสบการณ์ในการรับชมของคุณ

```
ด้วยคุณสมบัติเหล่านี้ คุณสามารถสนุกสนานกับความสะดวก 
ู้ และประสบการณ์การรับชมที่สนุกสนานที่ PB278O ซีรีส์นำมาให<sup>้</sup>คุณ!
```
# **1.2 สิ่งต่างๆ ในกล่องบรรจุ**

ตรวจสอบสิ่งต่างๆ ในกล่องบรรจุ LCD PB278Q ซีรีส์ของคุณ ว่ามีรายการต่อไปนี้อยู่ครบถ้วน:

- $\checkmark$  จอภาพ LCD
- $\checkmark$  สายไฟ
- $\checkmark$ สายเคเบิล VGA
- $\checkmark$ สายเคเบิล DVI (ดูอัลลิงค์)
- $\checkmark$ สายเคเบิล DisplayPort
- $\checkmark$  สายเคเบิล HDMI
- $\checkmark$  สายเคเบิลเสียง
- คู่มือเริ่มต้นอย่างเร็ว
- $\checkmark$  ใบรับประกับ

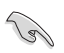

ถ้ามีรายการใดด้านบนเสียหาย หรือหายไป ให้ติดต่อร้านค้าปลีกของคุณทันที

- **1.3 แนะนำ จอภาพ**
- **1.3.1 ด้านหน้าของจอภาพ LCD**

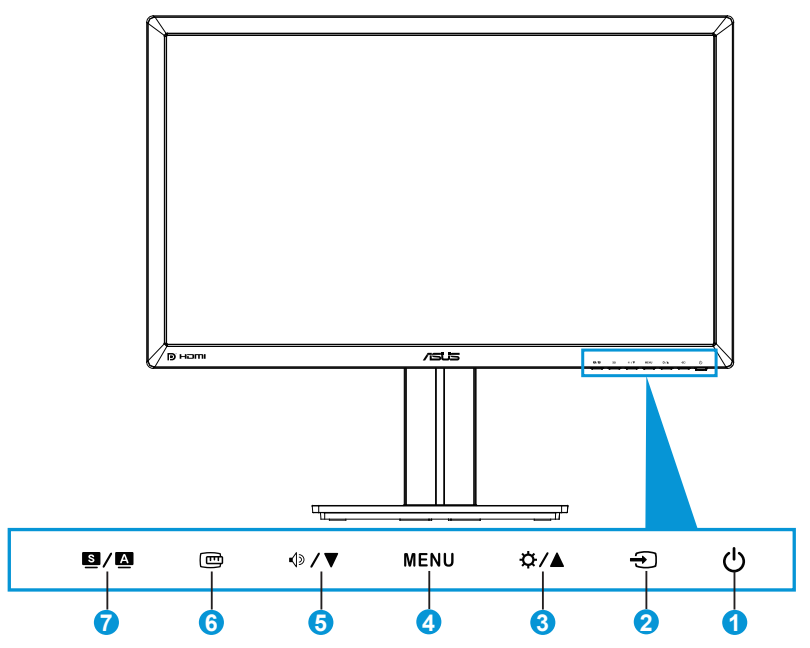

- 1. ปุ่มเพาเวอร์/ตัวแสดงสถานะเพาเวอร์:
	- กดปุ่มนี้เพื่อเปิด/ปิดจอภาพ
	- ความหมายของสีของตัวแสดงสถานะเพาเวอร์ แสดงอยู่ด้านล่าง

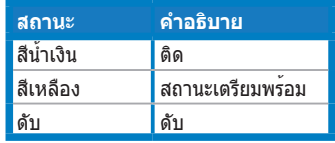

- 2. เลือกสัญญาณเข้า:
	- กดปุ่มนี้เพื่อเลือกแหล่งสัญญาณเข้า
- 3.  $\frac{1}{2}$  $\frac{1}{2}$  $\frac{1}{2}$  $\frac{1}{2}$  $\frac{1}{2}$ 
	- กดปุ่มนี้เพื่อเพิ่มค่า หรือเพื่อเลื่อนสิ่งที่คุณเลือกไปทางขวา/ขึ้น
	- ฮ็อตคีย์ความสว่าง
- 4. ปุ่ม MENU:
	- กดปุ่มนี้เพื่อเปิดเมนู OSD หรือเพื่อใช้รายการเมนู OSD ที่เลือก
	- กดปุ่มนี้เพื่อออกจากเมนูฮ็อตคีย์ OSD
- 5.  $\mathbf{1} \mathbf{1} \oplus \mathbf{1} \mathbf{\nabla}$ :
	- กดปุ่มนี้เพื่อลดค่า หรือเพื่อเลื่อนสิ่งที่คุณเลือกไปทางซ้าย/ลง
	- นี่ยังเป็นฮ็อตคีย์สำ หรับการปรับระดับเสียงด้วย
- 6. ปุ่ม QuickFit:
	- กดปุ่มนี้เพื่อเปิดทำ งานฟังก์ชั่น QuickFit ที่ได้รับการออกแบบมาเพื่อการ จัดตำ แหน่งโดยเฉพาะ
	- ฟังก์ชั่น QuickFit ประกอบด้วยแพทเทิร์นตารางทั่วไป ขนาดกระดาษ และขนาดภาพถ่ายรวม 9 หน้า (โปรดดูหัวข้อ 1.3.3 ฟังก์ชั่น QuickFit)
- 7.  $\mathbf{u}$  $\mathbf{u}$   $\mathbf{S}/\mathbf{A}$ :
	- กดปุ่มนี้เพื่อเลือกโหมดพรีเซ็ตที่ต้องการ
	- กดปุ่มนี้เพื่อออกจากเมนู OSD หรือกลับไปยังเมนูก่อนหน้า ในขณะที่เมนู OSD กำ ลังทำ งานอยู่
	- กดปุ่มนี้เป็นเวลา 2 ~ 4 วินาทีเพื่อปรับภาพอัตโนมัติไปยังตำ แหน่ง นาฬิกา และเฟสที่เหมาะสมที่สุด (สำ หรับโหมด VGA เท่านั้น)

## **1.3.2 ด้านหลังของจอภาพ LCD**

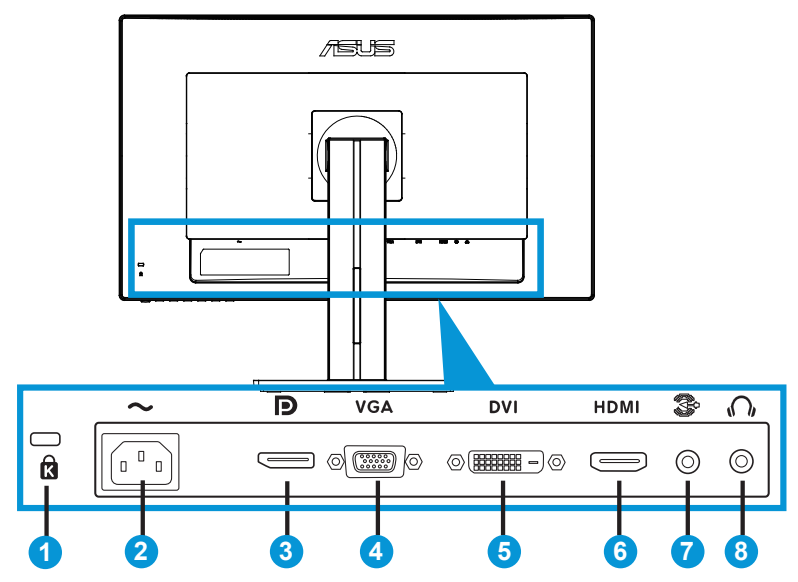

## **ขั้วต่อด้านหลัง**

- 1. สล็อตล็อค Kensington
- 2. พอร์ต AC เข้า: พอร์ตนี้เชื่อมต่อเข้ากับสายไฟ
- 3. DisplayPort พอร์ตนี้ใช้สำหรับการเชื่อมต<sup>่</sup>อกับอุปกรณ์ที่ใช้งานได้กับ DisplayPort
- 4. พอร์ต VGA: พอร์ต 15 พินนี้ ใช้สำ หรับการเชื่อมต่อ VGA จากพีซี
- 5. พอร์ต DVI: พอร์ต 24 พินนี้ ใช้สำ หรับเชื่อมต่อสัญญาณดิจิตอล DVI-D จาก พีซี (คอมพิวเตอร์ส่วนบุคคล)
- 6. พอร์ต HDMI: พอร์ตนี้ใช้สำ หรับการเชื่อมต่อกับอุปกรณ์ที่ใช้งานได้กับ HDMI
- 7. พอร์ตสัญญาณเสียงเข้า
- 8. แจ็คหูฟัง

## **1.3.3 ฟังก์ชั่น QuickFit**

ฟังก์ชั่น QuickFit ประกอบด้วยแพทเทิร์น 3 รูปแบบ: (1) ตาราง (2) ขนาดกระดาษ (3) ขนาดภาพถ่าย

### 1. แพทเทิร์นตาราง

แพทเทิรนตารางช่วยอำนวยความสะดวกใหกับนักออกแบบและผู้ใช่ เพื่อจัดการ เนื้อหาและโครงรางบนหนา เพื่อทำใหใดรูปลักษณและความรู้สึกที่สม่ำเสมอ

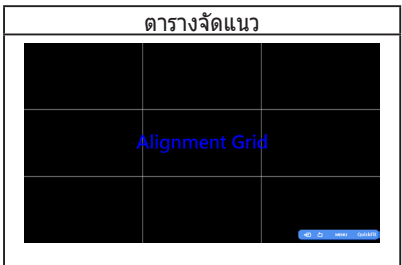

#### 2. ขนาดกระดาษ

QuickFit ให้ขนาดกระดาษมาตรฐานที่ใช้ทั่วไปมามากมาย สำ หรับให้ผู้ใช้ดูเอกสารของตัว เองในขนาดจริงบนหน้าจอ

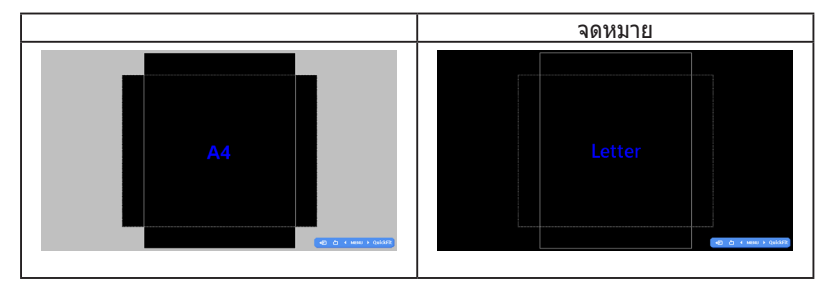

### 3. ขนาดภาพถ่าย

ขนาดภาพถายจริงแบบตางๆ ที่แสดงในฟังกชั่น QuickFit ช่วยใหช่างภาพและผู้ใช่อื่นๆ มีมุม มองที่ถูกต่อง และแก่ไขภาพถ่ายได้ในขนาดจริงบนหน่าจอ

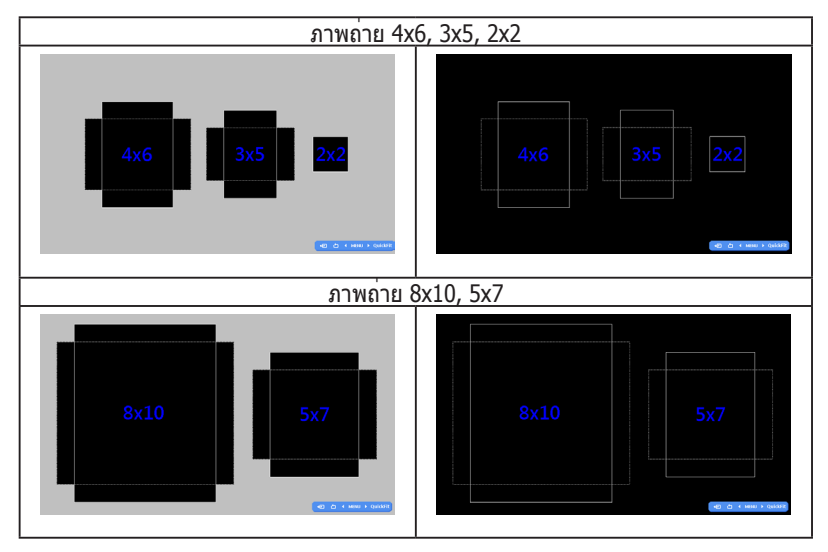

# **2.1 การถอดแขน/ขาตั้ง (สำ หรับแขวน VESA บนผนัง)**

ขาตั้งที่ถอดได้ของจอภาพ LCD PB278Q ซีรีส์ ได้รับการออกแบบเป็นพิเศษสำ หรับแขวน VFSA บบกำแพง

## ในการถอดแขน/ขาตั้ง:

- 1. ตัดการเชื่อมต่อสายเคเบิลเพาเวอร์และสายสัญญาณ วางด้านหน้าของจอภาพ คว่ำ ลงบนโต๊ะที่สะอาดด้วยความระมัดระวัง
- 2. ใช้ไขควงเพื่อไขสกรู 4 ตัวบนแขนออก (รูปที่ 1), จากนั้นถอดแขน/ขาตั้งออก จากจอภาพ (รูปที่ 2)
	- เราแนะนำ ให้คุณปูพื้นผิวโต๊ะด้วยผ้าที่อ่อนนุ่ม เพื่อป้องกันความเสียหายที่จะเกิดกับ จอภาพ
		- จับขาตั้งของจอภาพไว้ ในขณะที่ไขสกรูออก

ภาพที่ 1 ภาพที่ 2

- ชุดยึดผนัง VESA (100 x 100 มม.) จำ หน่ายแยกต่างหาก
- ใช้เฉพาะแผ่นโลหะยึดผนังที่อยู่ในรายการ UL ที่รับน้ำ หนัก/ภาระได้อย่างต่ำ 28.8 กก. (ขนาดสกรู: M4 x 10 มม.)

# **2.2 การปรับจอภาพ**

- เพื่อการรับชมที่เหมาะสมที่สุด เราแนะนำ ให้คุณมองที่ด้านหน้าของจอภาพ ้<br>วากนั้นปรับจอภาพให้อย่ในมมที่คุณร<sup>ู</sup>้สึกสบายมากที่สุด
- จับขาตั้งไว้ เพื่อป้องกันจอภาพตกลงมาเมื่อคุณเปลี่ยนมุม
- คุณสามารถปรับมุมของจอภาพไดดังแต่ +20˚ ถึง -5˚ และจอภาพอนุญาตให ปรับพลิกไปมาทางซายหรือขวาได 60˚ นอกจากนี้ คุณยังสามารถปรับความสูง ของจอภาพได้ภายในระยะ +/- 12 ซม. อีกด้วย

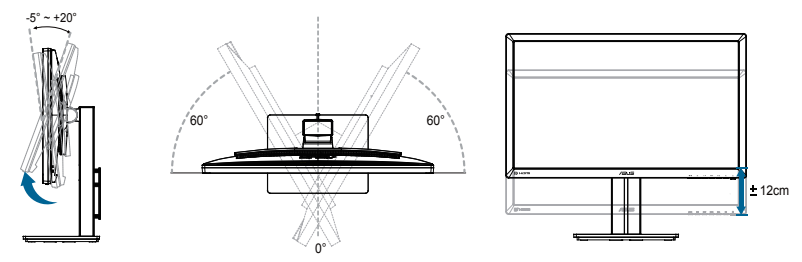

#### **การหมุนจอภาพ**

- 1. ยกจอภาพไปยังตำ แหน่งสูงสุด
- 2. เอียงจอภาพไปยังมุมมากที่สุด
- 3. หมุนจอภาพตามเข็มนาฬิกาไปยังมุมที่คุณต้องการ

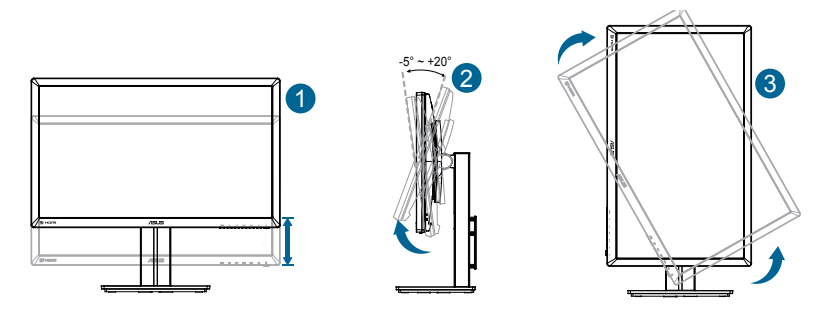

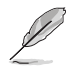

เป็นเรื่องปกติที่จอภาพจะสั่นเล็กน้อย เมื่อคุณปรับมุมการรับชม

# **2.3 การเชื่อมต่อสายเคเบิล**

เชื่อมต่อสายเคเบิลตามวิธีที่แสดงในขั้นตอนต่อไปนี้:

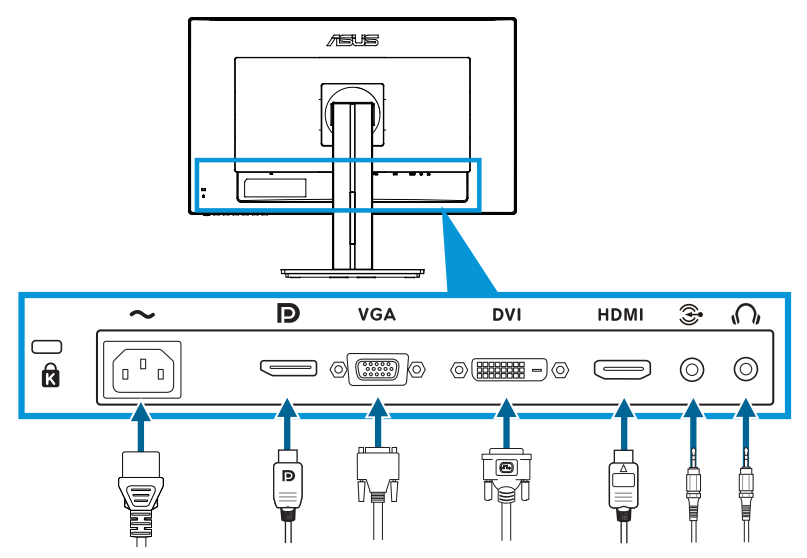

- **ในการเชื่อมต่อสายเพาเวอร์**: เชื่อมต่อปลายด้านหนึ่งของสายเพาเวอร์ไป ยังพอร์ต AC เข้าของจอภาพให้แน่นหนา และปลายอีกด้านหนึ่งไปยังเต้าเสียบ ไฟฟ้า
- **ในการเชื่อมต่อสายเคเบิล VGA/HDMI/DVI/DisplayPort**:
	- a. เสียบปลายด้านหนึ่งของสายเคเบิล VGA/HDMI/DVI/DisplayPort เข้า กับแจ็ค VGA/HDMI/DVI/DisplayPort ของจอภาพ
	- b. เชื่อมต่อปลายอีกด้านหนึ่งของสายเคเบิล VGA/HDMI/DVI/DisplayPort ไป ยังแจ็ค VGA/HDMI/DVI/DisplayPort ของคอมพิวเตอร์
	- c. ขันสกรูทั้งสองตัว เพื่อยึดขั้วต่อ VGA/DVI ให้แน่น
- **ในการเชื่อมต่อสายเคเบิล** พอร์ตสัญญาณเสียงเข้า: เสียบปลายด้านหนึ่งของสาย เคเบิล พอร์ตสัญญาณเสียงเข้า เข้า กับแจ็ค พอร์ตสัญญาณเสียงเข้า ของจอภาพ เชื่อมต่อปลายอีกด้านหนึ่งของสายเคเบิล พอร์ตสัญญาณเสียงเข้า ไปยังแจ็ค พอร์ต สัญญาณเสียงเข้า ของคอมพิวเตอร์
- **ในการใช้หูฟัง**: เชื่อมต่อปลายที่เป็นปลั๊กเข้ากับแจ็คหูฟังของจอภาพ เมื่อ มีการป้อนสัญญาณ HDMI หรือ DisplayPort

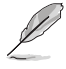

เมื่อเชื่อมต่อสายเคเบิลเหล่านี้แล้ว คุณสามารถเลือกสัญญาณที่ต้องการจากรายการ เลือก สัญญาณเข้า ในเมนู OSD

## **3.1 เมนู OSD (การแสดงผลบนหน้าจอ)**

## **3.1.1 วิธีการกำ หนดค่าใหม่**

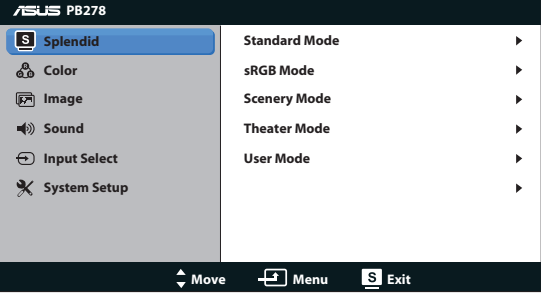

- 1. กดปุ่ม MENU เพื่อเปิดทำ งานเมนู OSD
- 2. กด ∢ิง / ▼ และ ☆ / ▲ เพื่อเลื่อนภายในฬังก์ชั่นต่างๆ ไฮไลต์และเปิดทำ งานฟังก์ชั่นที่ต้องการโดยการกดปุ่ม MENU ถ้าฟังก์ชั่นที่เลือก มีเมนูย่อย กด ଏ∍ / ▼ และ ☆ / ▲ อีกครั้ง เพื่อเลื่อนภายในฟังกชั่นของเมนูย่อย ไฮไลต์และเปิดทำ งานฟังก์ชั่นเมนูย่อยที่ต้องการโดยการกดปุ่ม MENU
- 3. กด และ เพื่อเปลี่ยนแปลงการตั้งค่าของฟังก์ชั่นที่เลือก
- 4. ในการออกจากเมนู OSD, กดปุ่ม ทำ ขั้นตอนที่ 2 และขั้นตอนที่ 3 ซ้ำ เพื่อปรับฟังก์ชั่นอื่นๆ

## **3.1.2 แนะนำ ฟังก์ชั่น OSD**

### **1. Splendid**

ฟังก์ชั่นนี้ประกอบด้วยฟังก์ชั่นย่อย 5

ฟังก์ชั่นที่คุณสามารถเลือกตามความต้องการของคุณได้ แต่ละโหมดมีการเลือก Reset (รีเซ็ต) เพื่อให้คุณใช้การตั้งค่าของคุณ หรือกลับไปใช้โหมดที่ตั้งไว้ล่วงหน้าได้

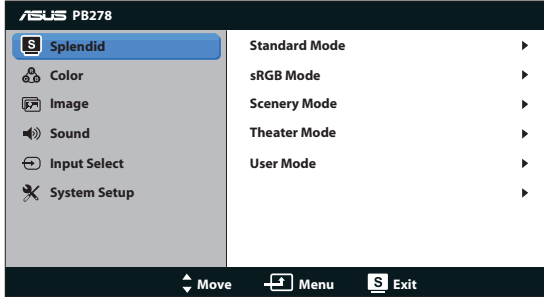

- **Standard Mode (โหมดมาตรฐาน)**: ทางเลือกที่ดีที่สุดสำ หรับการ แก้ไขเอกสารด้วยวิดีโอเอนฮานซ์เมนต์ SPLENDID™
- **sRGB Mode (โหมด sRGB)**: ใช้งานได้กับปริภูมิสี sRGB โหมด sRGB เป็นทางเลือก

ที่ดีที่สุดสำ หรับการแก้ไขเอกสาร

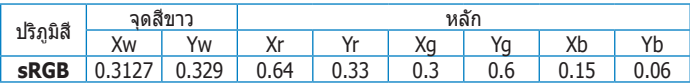

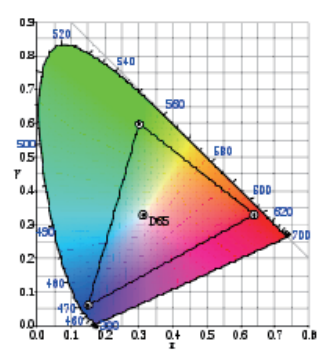

- **Scenery Mode (โหมดทิวทัศน์):** ทางเลือกที่ดีที่สุดสำ หรับการแสดง ภาพถ่ายทิวทัศน์ด้วยวิดีโอเอนฮานซ์เมนต์ SPLENDID™
- **Theater Mode (โหมดภาพยนตร์)**: ทางเลือกที่ดีที่สุดสำ หรับ ภาพยนตร์ด้วยวิดีโอเอนฮานซ์เมนต์ SPLENDID™
- **User Mode (โหมดผู้ใช้)**: รายการเพิ่มเติมที่สามารถปรับแต่งได้ใน เมนู Color (สี)

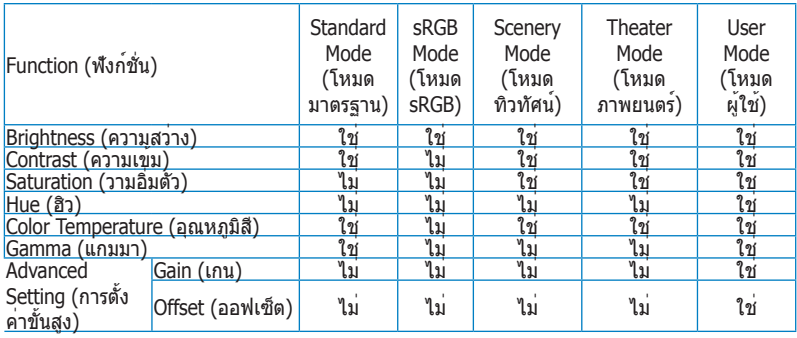

### **2. สี**

เลือกสีของภาพที่คุณชอบจากฟังก์ชั่นนี้

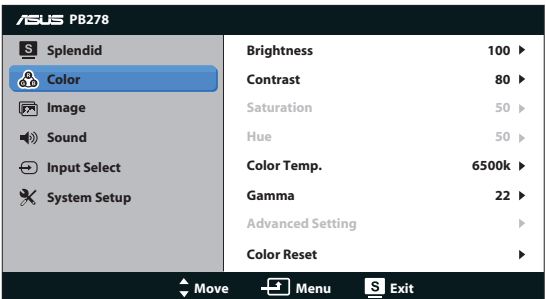

- **Brightness (ความสว่าง)**: ช่วงการปรับค่าระหว่าง 0 ถึง 100 ปุ่ม ยังเป็นฮ็อตคีย์ที่จะเปิดทำ งานฟังก์ชั่นนี้
- **Contrast (ความเข้ม)**: ช่วงการปรับค่าระหว่าง 0 ถึง 100
- **Saturation (ความอิ่มตัว)**: ช่วงการปรับค่าระหว่าง 0 ถึง 100
- **ฮิว**: เปลี่ยนสีของภาพระหว่างสีเขียวและสีม่วง
- **Color Temp. (อุณหภูมิสี)**: ประกอบด้วยโหมดสี 4 แบบ: 9300K, 6500K, 5500K และ 5000K

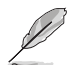

เครื่องมือ DDC/CI ที่ติดตั้งที่ PC ของคุณจะแสดงคำ ว่า "**User 1**" (**ผู้ใช้ 1**) แทน อุณหภูมิสี "**5500K**" ที่คุณเลือกสำ หรับจอภาพนี้

- **Gamma (แกมมา)**: ตั้งค่าโหมดสีเป็น 2.2 หรือ 1.8
- **Advanced Setting (การตั้งค่าขั้นสูง)**:
	- ปรับระดับเกนสำ หรับ R, G, B
	- ปรับค่าออฟเซ็ตระดับสีดำ สำ หรับ R, G, B
- **Color Reset (รีเซ็ตสี):**
	- **Current mode color reset (รีเซ็ตสีโหมดปัจจุบัน)**: รีเซ็ตการตั้งค่าสีของโหมดสีปัจจุบันกลับเป็นค่าเริ่มต้นจากโรงงาน
	- **All modes color reset (รีเซ็ตสีทุกโหมด)**: รีเซ็ตการตั้งค่าสีของโหมดสีทั้งหมดกลับเป็นค่าเริ่มต้นจากโรงงาน

### **3. ภาพ**

คุณสามารถปรับ sharpness (ความชัด), Trace Free (เทรซฟรี), aspect control (ตัวควบคุมอัตราส่วน), ASCR, position (ตำ แหน่ง) (เฉพาะ VGA), และ focus (โฟกัส) (เฉพาะ VGA) จากฟังก์ชั่นหลักนี้

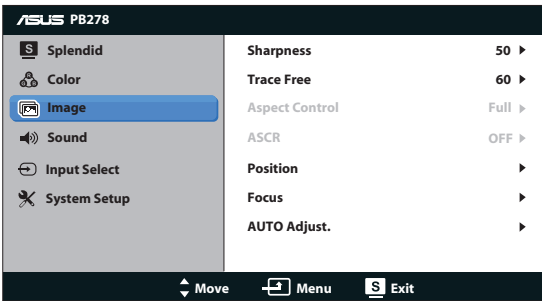

- **Sharpness (ความชัด)**: ปรับความชัดของภาพ ช่วงการปรับค่าระหว่าง 0 ถึง 100
- **Trace Free (เทรซฟรี)**: เร่งเวลาตอบสนองให้เร็วขึ้นโดยใช้เทคโนโลยีโอ เวอร์ไดรฟ์ ช่วงการปรับค่าเริ่มจากช้า 0 ไปถึงเร็ว 100
- **Aspect Control (ตัวควบคุมอัตราส่วน)**: ปรับอัตราส่วนภาพเป็น "Full" (เต็ม), "4:3", "1:1" หรือ "Over Scan" (โอเวอร์สแกน) (อัตราส่วน "4:3" ใช้สำ หรับแหล่งสัญญาณภาพ 4:3 หรือ 5:4 เท่านั้น อัตราส่วน "โอเวอร์ **สแกน" ใช้ได้เฉพาะสำ หรับอินพุต HDMI เท่านั้น)**
- **ASCR**: เปิดหรือปิดฟังก์ชั่น ASCR (อัตราคอนทราสต์อัจฉริยะของ ASUS) (ใช้ได้เฉพาะสำ หรับโหมดทิวทัศน์ และโหมดภาพยนตร์เท่านั้น)
- **Position (ตำ แหน่ง): ปรับตำ แหน่งตามแนวนอน (ตำ แหน่ง H) และ ตำ แหน่งตามแนวตั้ง (ตำ แหน่ง V) ของภาพ ช่วงการปรับอยู่ระหว่าง 0 ถึง 100 (ใช้ได้เฉพาะสำ หรับอินพุต VGA)**
- **Focus (โฟกัส): ลดสัญญาณรบกวนในเส้นแนวนอน และสัญญาณ รบกวนในเส้นแนวตั้งของภาพ โดยการปรับ (เฟส) และ (นาฬิกา) แยกกัน ช่วงการปรับอยู่ระหว่าง 0 ถึง 100 (ใช้ได้เฉพาะสำ หรับ อินพุต VGA)**
- **AUTO Adjust. (ปรับอัตโนมัติ): ปรับภาพเป็นตำ แหน่ง นาฬิกา และ เฟสที่เหมาะสมที่สุดโดยอัตโนมัติ (ใช้ได้เฉพาะสำ หรับอินพุต VGA)**
	- เฟส จะปรับเฟสของสัญญาณนาฬิกาพิกเซล เมื่อมีการปรับเฟสที่ผิด หน้าจอจะ แสดงสัญญาณรบกวนตามแนวนอน
	- นาฬิกา (ความถี่พิกเซล) ควบคุมจำ นวนของพิกเซลที่สแกนโดยการกวาดตาม แนวนอนหนึ่งครั้ง ถ้าความถี่ไม่ถูกต้อง หน้าจอจะแสดงแถบในแนวตั้ง และภาพ จะมีความกว้างไม่ถูกต้อง

### **4. เสียง**

ปรับการตั้งค่าเสียงเป็นลักษณะที่คุณชอบ

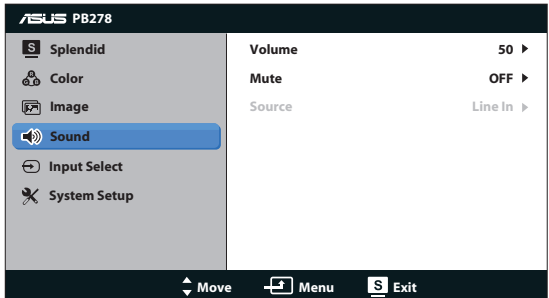

- **Volume (ระดับเสียง)**: ปรับระดับเสียงเอาต์พุต นอกจากนี้ ปุ่ม
- **Mute (ปิดเสียง)**: ปิดระดับเสียงเอาต์พุต
- **Source (แหล่งสัญญาณ)**: ปรับแหล่งกำ เนิดเสียงไปยัง "Line In (สัญญาณเข้า)" หรือ "HDMI (HDMI)" (ใช้ได้เฉพาะสำ หรับอินพุต HDMI เท่านั้น);ปรับแหล่งกำ เนิดเสียงไปยัง "Line In (สัญญาณเข้า)" หรือ "DisplayPort (ดิสเพลย์พอร์ต)" (ใช้ได้เฉพาะสำ หรับอินพุต DisplayPort (ดิสเพลย์พอร์ต) เท่านั้น)

### **5. เลือกสัญญาณเข้า**

เลือกสัญญาณเข้าจาก **VGA**, **DVI**, **HDMI** หรือ **DisplayPort**

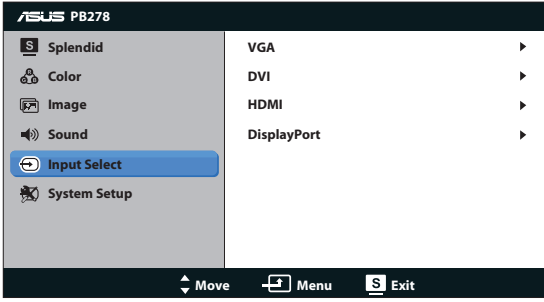

### **6. ตั้งค่าระบบ**

ปรับการกำหนดค่าของระบบ

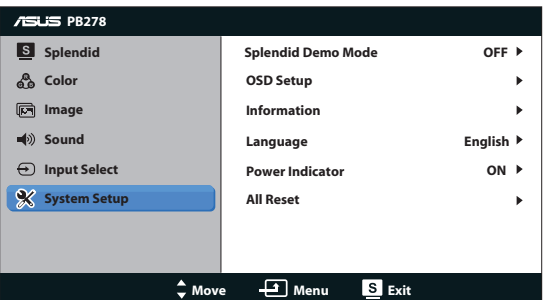

- **Splendid Demo Mode (โหมดสาธิต Splendid)**: แยกหน้าจอ เป็นสอง หน้าจอสำ หรับการเปรียบเทียบโหมด Splendid (เฉพาะโหมด ทิวทัศน์/ โหมดภาพยนตร์ เท่านั้น)
- **OSD Setup (ตั้งค่า OSD)**: ปรับตำ แหน่งแนวนอน (H-Position), ตำ แหน่ง แนวตั้ง (V-Position), OSD Timeout (ไทม์เอาต์ OSD), DDC/CI และ Transparency (ความโปร่งใส) ของหน้าจอ OSD
- **Information (ข้อมูล)**: แสดงข้อมูลจอภาพ
- **Language (ภาษา)**: เลือกภาษา OSD ภาษาที่มีให้เลือกประกอบด้วย อังกฤษ, ฝรั่งเศส, เยอรมัน, สเปน, อิตาลี, เนเธอร์แลนด์, รัสเซีย, จีน ไต้หวัน, จีนแผ่นดินใหญ่, ญี่ปุ่น, เปอร์เซีย, ไทย, อินโดนีเซีย, โปแลนด์, ตุรกี, โปรตุเกส, เช็ก, โครเอเชีย, ฮังการี, โรมาเนีย, เกาหลี
- **Power Indicator (ไฟแสดงสถานะเพาเวอร)์**: เปิด/ปิดไฟแสดง สถานะ LED เพาเวอร์
- **All Reset (รีเซ็ตทั้งหมด)**: ตั้งค่าเป็น "Yes (ใช่)" เพื่อคืนการตั้งค่าทั้งหมด กลับเป็นโหมดเริ่มต้นจากโรงงาน

# **3.2 ข้อมูลจำ เพาะ**

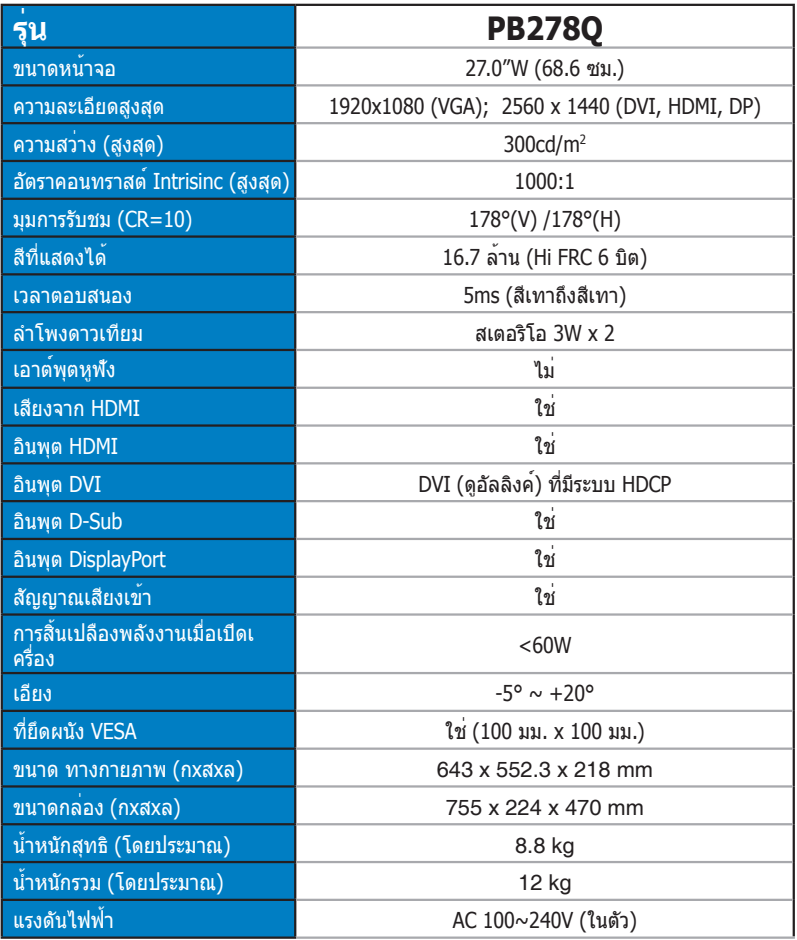

**\*ข้อมูลจำ เพาะอาจเปลี่ยนแปลงได้โดยไม่ต้องแจ้งให้ทราบ**

# **3.3 การแก้ไขปัญหา (FAQ)**

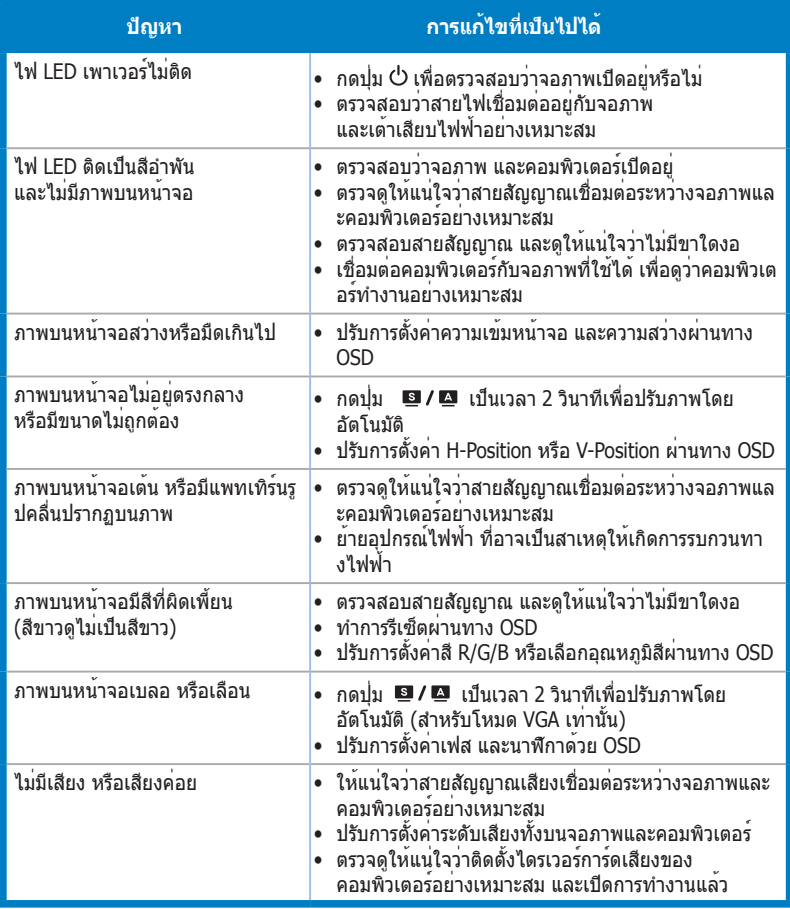

# **3.4 รายการไทม์มิ่งที่สนับสนุน**

## **ไทม์มิ่งหลักที่สนับสนุนบน PC**

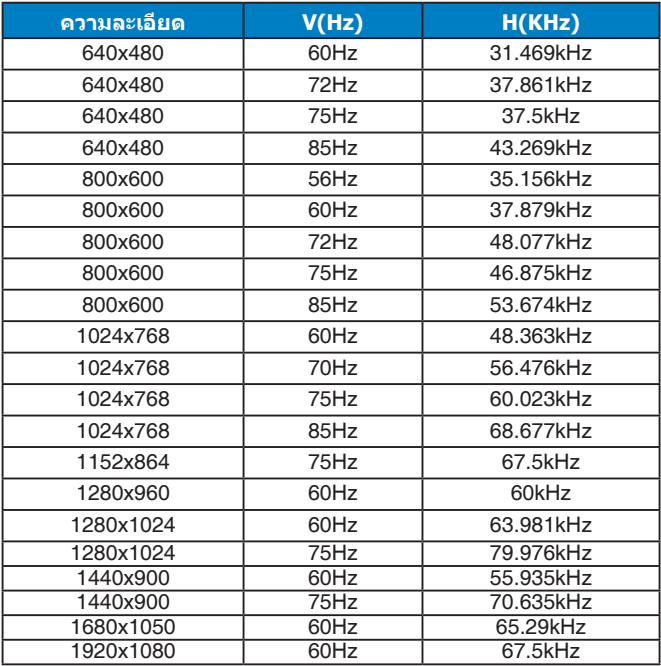

#### **โหมด IBM, ไทม์มิ่งพรีเซ็ตจากโรงงาน (อินพุต D-SUB, DVI-D, HDMI)**

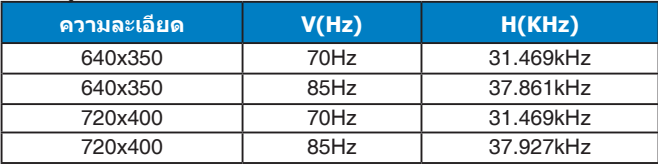

#### **โหมด MAC, ไทม์มิ่งพรีเซ็ตจากโรงงาน (อินพุต D-SUB, DVI-D, HDMI)**

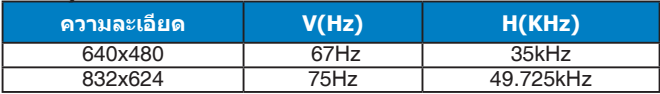

### **โหมด VESA, ไทม์มิ่งที่มีให้ผู้ใช้**

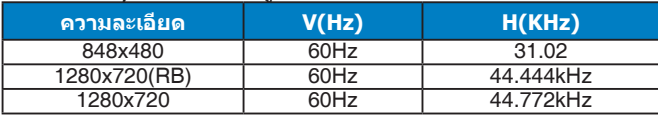

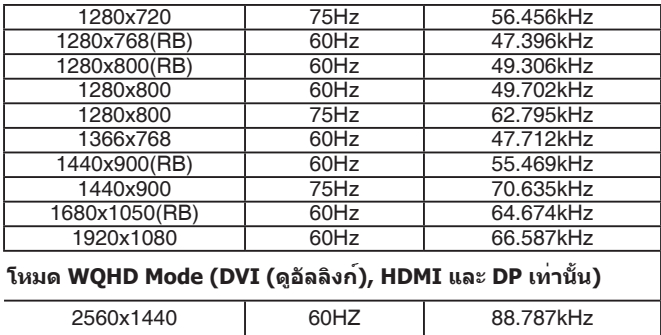

### **SD/HD ไทม์มิ่ง (เฉพาะอินพุต HDMI)**

#### **HDMI 1.3, รูปแบบ CEA-861B, ไทม์มิ่งหลักที่สนับสนุนของ SD/ HD (เฉพาะอินพุต HDMI)**

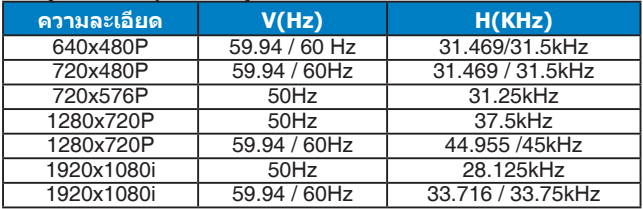

#### **HDMI 1.3, รูปแบบ CEA-861B, ไทม์มิ่งตัวเลือกที่สนับสนุนของ SD/HD (เฉพาะอินพุต HDMI)**

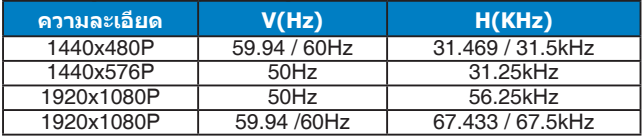

**\* เครื่องอาจไม่รองรับการทำ งานของโหมดที่ไม่ได้แสดงในตารางด้านบน เพื่อความละเอียดที่เหมาะสมที่สุด เราแนะนำ ให้คุณเลือกโหมดที่แสดงในตารางด้านบน**